# **Mit easy üben am Handy - So geht's!**

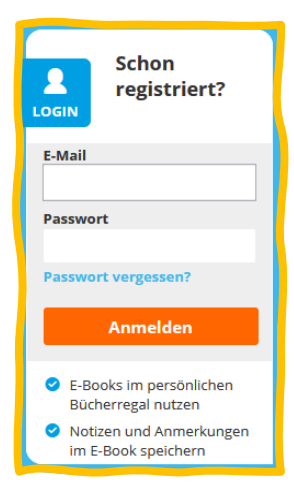

#### **Schritt 1: Melde dich am Handy auf [www.digi4school.at](http://www.digi4school.at/) an.**

Verwende deine digi4school-Nutzerdaten. Falls du noch nie auf digi4school.at angemeldet warst, gehe zuerst zu Seite 2 und mache dann hier weiter.

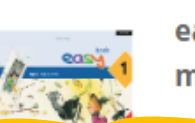

easy 1. LP 2023. Student's Kit mit E-BOOK+

**Schritt 2: Tippe auf das Cover von easy** Du wirst weitergeleitet auf die Seite [www.scook.at](http://www.scook.at/) und landest gleich im E-Book.

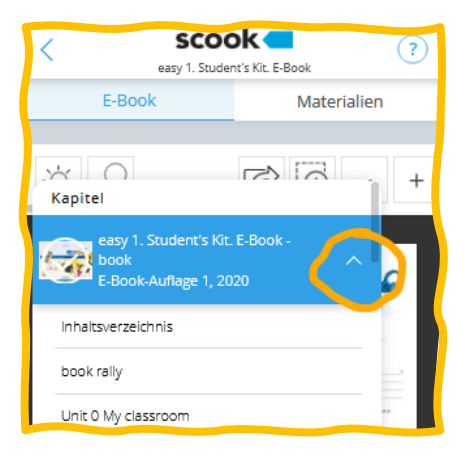

## **Schritt 3: Öffne das easy pad**

Tippe beim *easy book* auf den Pfeil nach oben. Wähle dann das *easy pad*, denn darin befinden sich die interaktiven Übungen.

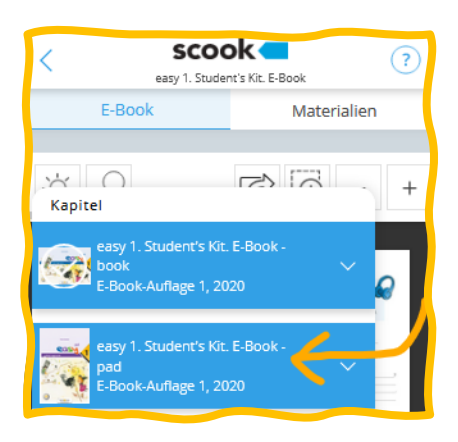

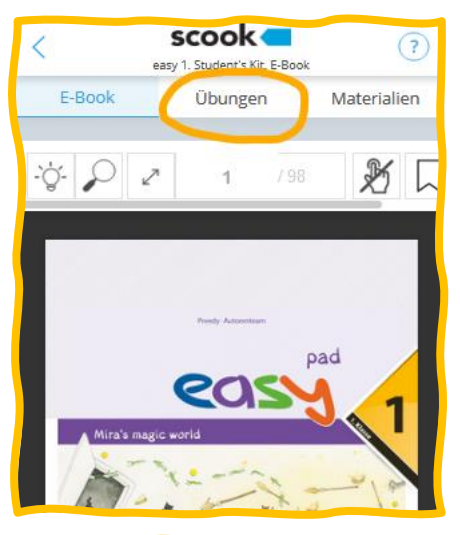

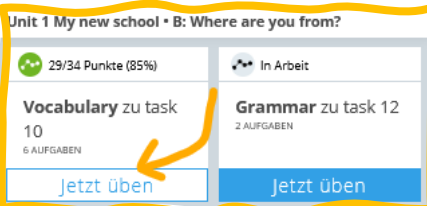

### **Schritt 4: Starte eine Übung**

Tippe im *easy pad* auf den Bereich **Übungen.** Starte eine Übung, indem du in der Liste auf "Jetzt üben" tippst.

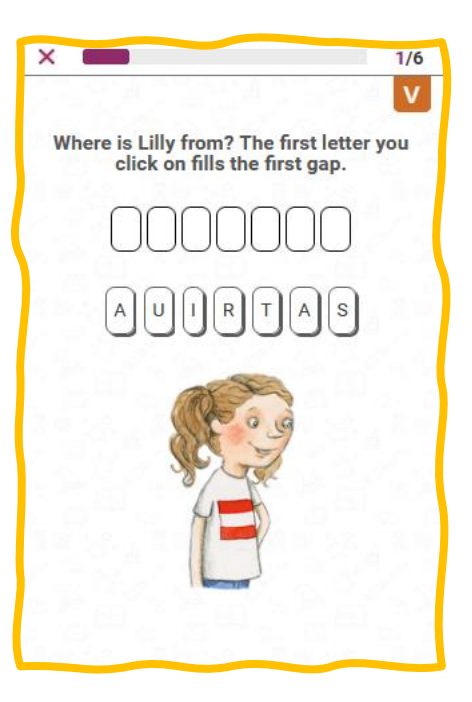

# **So schaltest du dein E-Book+ von easy auf [www.digi4school.at](http://www.digi4sschool.at/) frei**

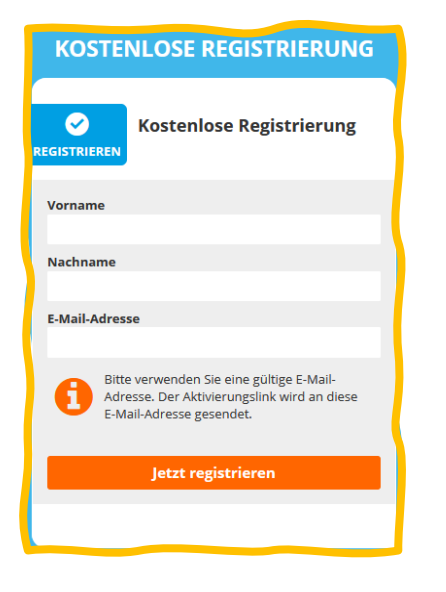

Bitte eventuell einen Erwachsenen, dir dabei zu helfen.

#### **Schritt 1: Klicke auf Registrieren**

Gib Vorname, Nachname und eine E-Mail-Adresse ein. Klicke oder tippe auf "Jetzt registrieren".

Du bekommst dann eine Mail zugeschickt und klickst dort auf den Link zu digi4school.

**Schritt 2: Tippe im Bereich "E-Books" auf das +**

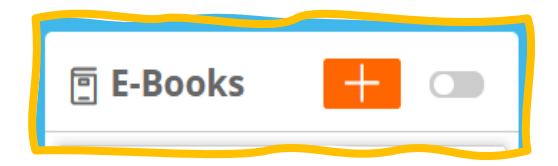

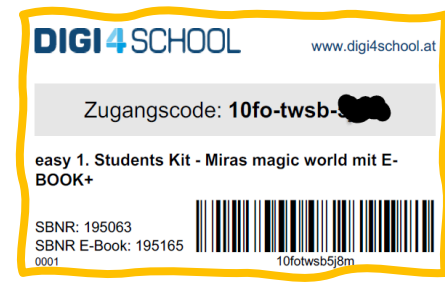

### **Schritt 3: Gib den Zugangscode ein**

Du findest den Zugangscode auf dem digi4school-Etikett auf der Rückseite deines *easy book*.

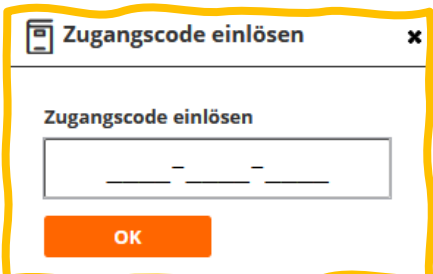

**Dein easy-E-Book+ erscheint in der Liste.** *(Weiter auf Seite 1)*

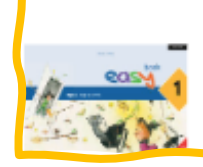

easy 1. LP 2023. Student's Kit mit E-BOOK+